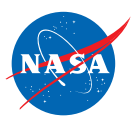

# Student Worksheet A

# *Introduction to the FlyBy Math Simulator*

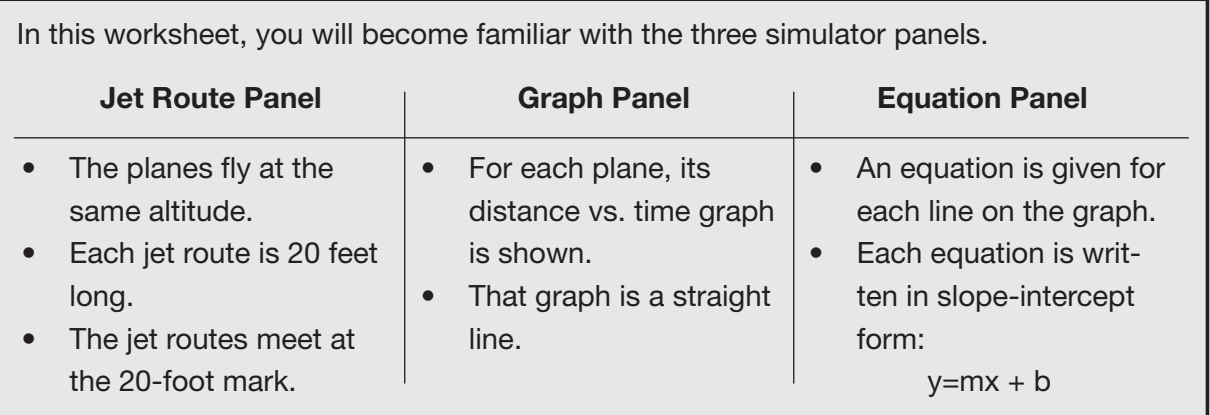

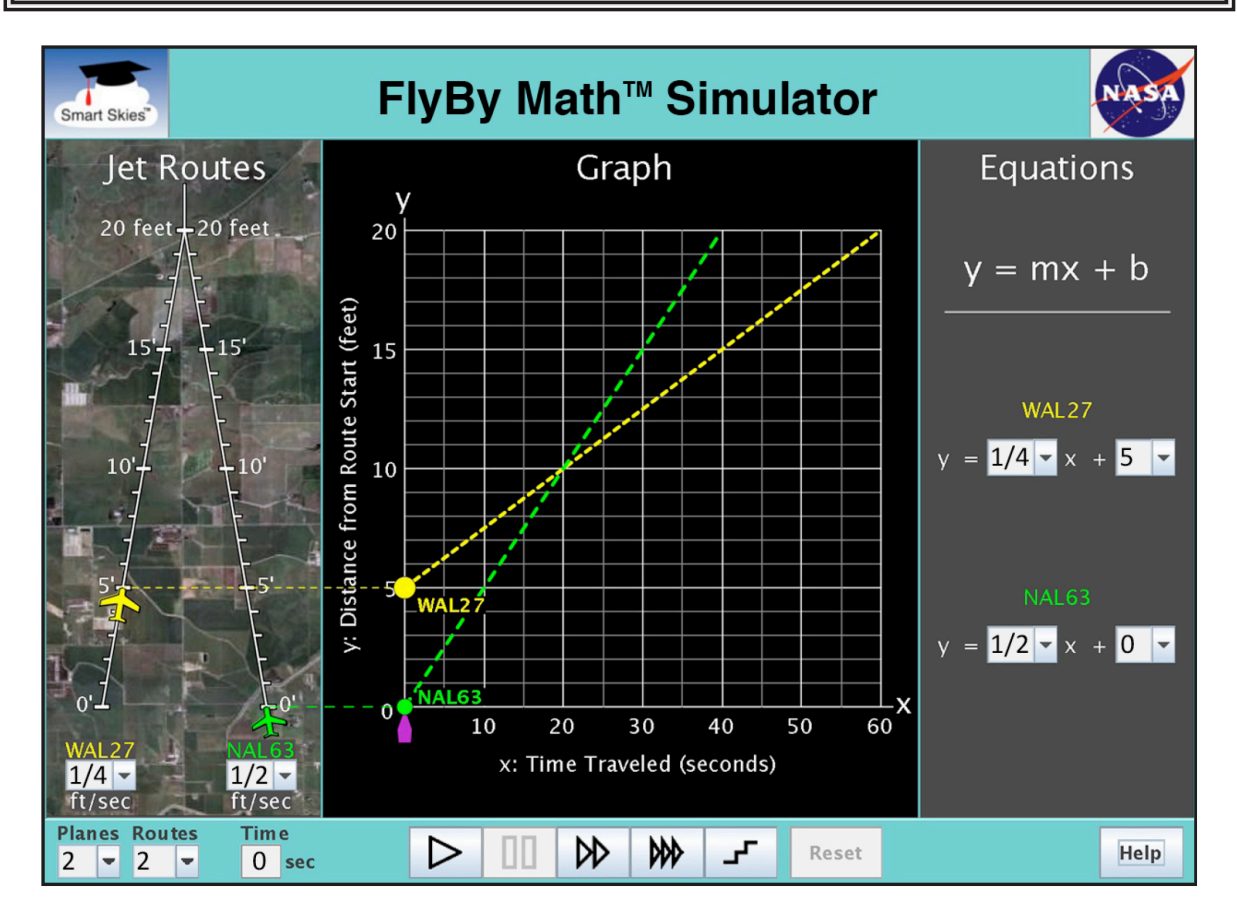

You will learn:

- How to set a plane's speed and starting position.
- How to run and reset a simulation.

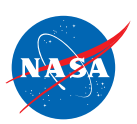

# Tip:

If the clock time (below the Jet Route Panel) is not 0 seconds, then you will need to click Reset to change:

- The number of planes
- A plane's speed
- A plane's starting position on its jet route

#### Problem 1: Set up the simulator using the Jet Route Panel

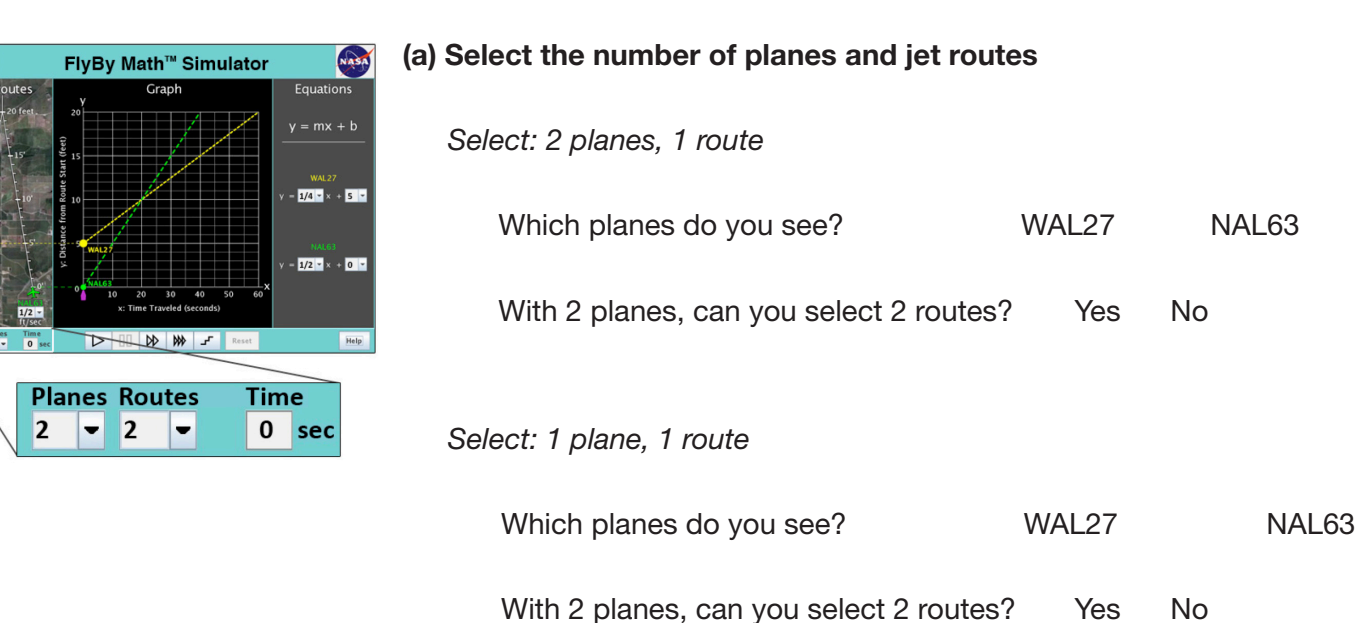

#### (b) Select a plane's starting position

*Select: 1 plane, 1 route (Click Reset if necessary.)*

*Drag the WAL27 plane forward and backward, from 0 ft to 10 ft, along the jet route.*

Check all the items that change when you drag the WAL27 plane:

- **I** The position of the WAL27 dot on the y-axis of the graph.
- ❏ The slope (steepness) of the WAL27 line on the graph.
- ❏ The value of m in the WAL27 equation.
- **◯** The value of b in the WAL27 equation.

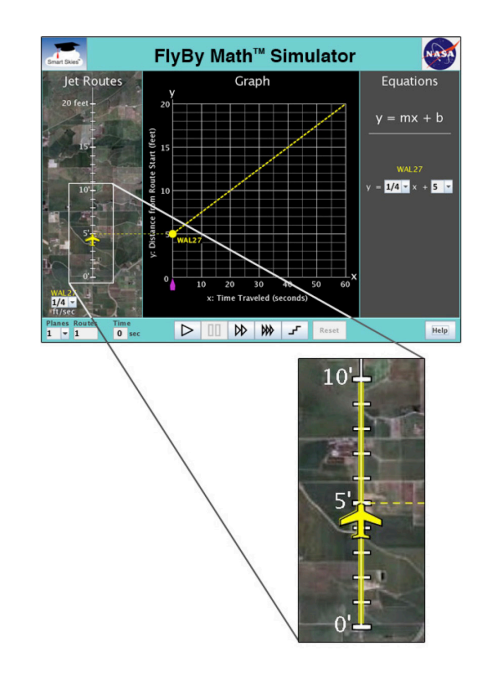

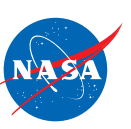

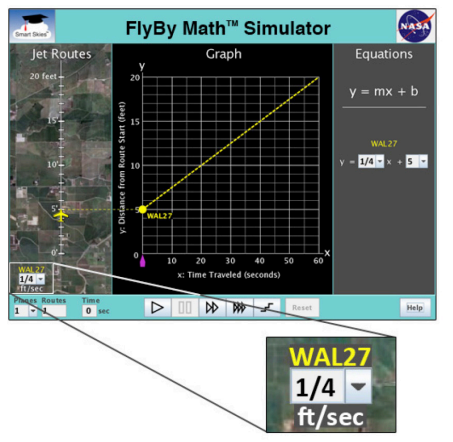

### (b) Select a plane's starting position

*Select: 1 plane, 1 route (Click Reset if necessary.)*

*Use the WAL27 speed menu to change the plane's speed*

Check all the items that change when you change the WAL27 speed:

- ❏ The position of the WAL27 dot on the y-axis of the graph.
- ❏ The slope (steepness) of the WAL27 line on the graph.
- ❏ The value of m in the WAL27 equation.
- ❏ The value of b in the WAL27 equation.

#### Problem 2: Run the Simulation

#### Set up the simulator

- If the clock time is not 0 seconds, click Reset.
- Choose 2 planes and 2 routes.
- WAL27 starting position: 3 ft from the start of its jet route
	-
- NAL63 starting position: 8 ft from the start of its jet route
	-
- WAL27 starting speed: ½ ft/sec
	- NAL63 starting speed:  $\frac{1}{4}$  ft/sec

## (a) Run the simulation

*Click Play.*

Check all the statements that describe what happens when you click Play:

- ❏ Each plane moves on its jet route.
- ❏ The clock runs.
- ❏ Each dot moves on the graph.
- ❏ The time slider moves along the x-axis.
- ❏ In each equation, the value of m changes.
- ❏ In each equation, the value of b changes.

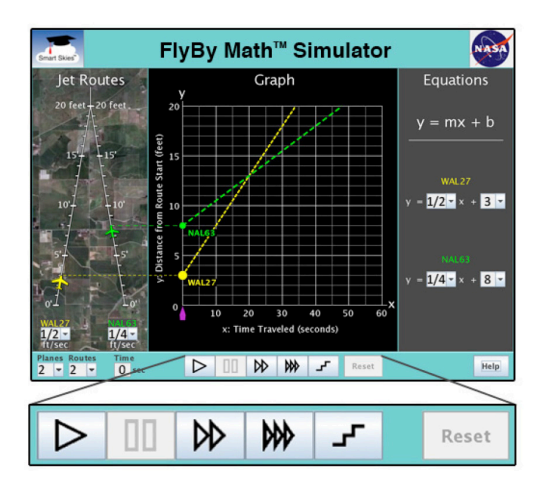

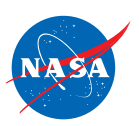

### (b) Explore the Control Panel

*In the Control Panel, mouse over each button to learn its action.*

Circle the Control Panel button you would use to pause the simulation.

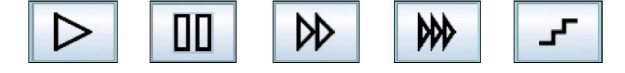

Circle the Control Panel button you would use to make the simulation run as fast as possible.

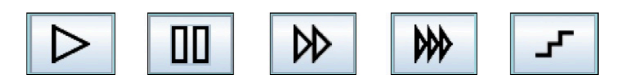

#### (c) Use the Step button

*If the clock time is not 0 seconds, click Reset.*

*Click Play. Click it again and again.*

Check all the statements that describe what happens when you click Step.

- ❏ In the Jet Route Panel, each plane moves ahead on its route.
- ❏ The clock advances to the next second.
- ❏ In the Graph Panel, each dot moves up and to the right along its line.
- ❏ In the Graph Panel, the time slider advances to the next whole second.
- ❏ In the Equation Panel, for each equation, the value of m changes.
- ❏ In the Equation Panel, for each equation, the value of b changes.

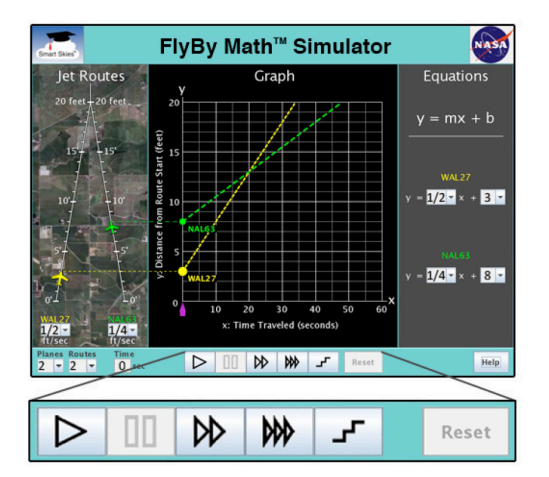

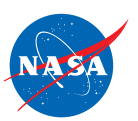

(a) Reset the simulation using the Reset button.

### Set up the simulator:

Make sure the clock time is **not** 0 seconds.

(If the clock time is 0 seconds, click Play to run the simulation for at least 10 seconds. Then click Pause.)

*Click Reset.*

Check all the actions that happen when you click Reset.

- ❏ The time slider returns to 0 seconds on the x-axis.
- ❏ The clock reads 0 seconds.
- ❏ Each dot on the graph returns to the y-axis.
- ❏ Each plane returns to its starting position on its jet route.
- ❏ In each equation, the value of m changes.
- ❏ In each equation, the value of b changes.

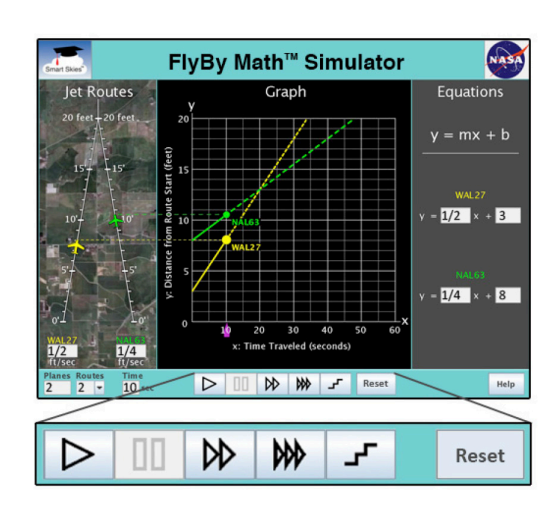

#### (b) Reset the simulation using the time slider

#### Set up the simulator:

Make sure the clock time is not 0 seconds. (If the clock time is 0 seconds, click Play to run the simulation for at least 10 seconds. Then click Pause.)

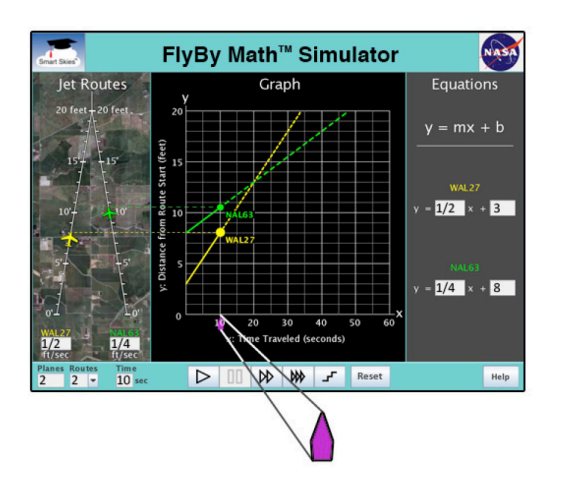

*Drag the time slider (
a) along the x-axis to 0 seconds.* 

What does the clock show when the time slider is at 0 seconds on the x-axis?

seconds

#### Set up the simulator:

• Time slider: 0 seconds

Select: 1 plane, 1 route

- WAL27 starting position: 3 ft
- WAL27 starting speed: 1/4 ft/sec

*In the* Graph Panel*, drag the WAL27 dot up and down the y-axis. As you drag the dot, look at the* Jet Route Panel *and the* Equation Panel*.*

Check the items that change when you drag the WAL27 dot:

- ❏ The position on the WAL27 plane on its jet route.
- ❏ The WAL27 plane speed.
- ❏ The value of m in the WAL27 equation.
- ❏ The value of b in the WAL27 equation.

#### Problem 5: Explore the Graph Panel by rotating a line

#### Set up the simulator:

- Time slider: 0 seconds
- WAL27 starting position: 3 ft
- Select: 1 plane, 1 route
- WAL27 starting speed: 1/4 ft/sec
- *(a) In the* Graph Panel*, click and hold the mouse on the WAL27 line so the slope of the line appears.*

What is the slope of the WAL27 line? \_\_\_\_\_\_\_\_ ft/sec

*(b) In the* Graph Panel*, drag and rotate the WAL27 line. As you rotate the line, also look at the* Jet Route Panel *and the* Equation Panel*.*

Check the items that change when you rotate the WAL27 line:

- ❏ The slope of the WAL27 line.
- ❏ The position of the WAL27 plane on its jet route.
- ❏ The WAL27 plane speed.
- ❏ The value of m in the WAL27 equation.
- ❏ The value of b in the WAL27 equation.

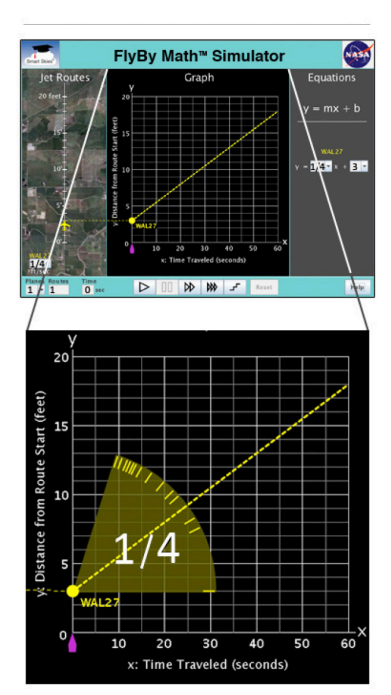

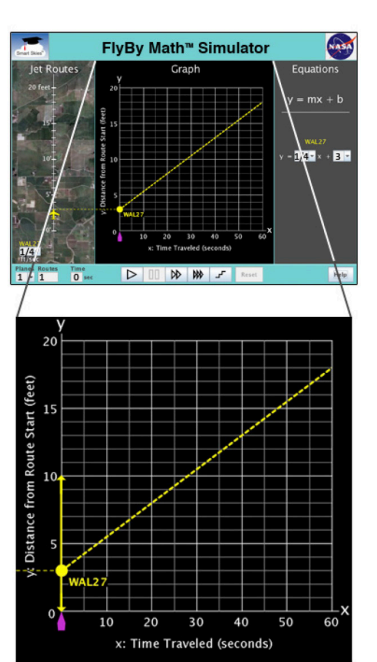

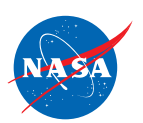

# Problem 6: Explore the Equation Panel by changing the value of m

# Set up the simulator:

- Time slider: 0 seconds
- Select: 1 plane, 1 route
- WAL27 starting position: 5 ft • WAL27 starting speed: ⅔ ft/sec

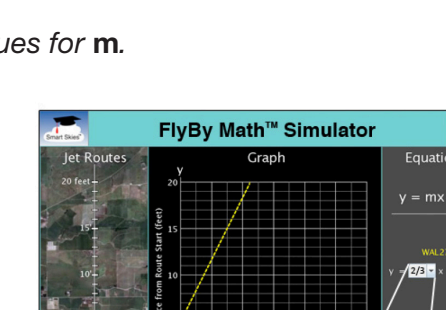

*In the* Equation Panel*, use a menu to choose some different values for* m*.*

*Each time you choose a new value for m, look at the*  Jet Route Panel *and the* Graph Panel*.*

Check the items that change when the value of m:

- ❏ The position on the WAL27 plane on its jet route.
- ❏ The WAL27 plane speed.
- ❏ The position of the WAL27 dot on the y-axis of the graph
- ❏ The slope (steepness) of the WAL27 line.

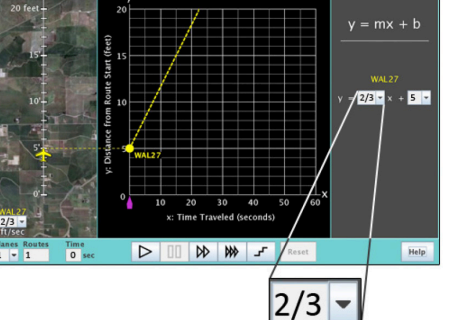

# Problem 7: Explore the Equation Panel by changing the value of b

#### Set up the simulator:

- Time slider: 0 seconds
- Select: 1 plane, 1 route
- WAL27 starting position: 5 ft
- WAL27 starting speed: ⅔ ft/sec

*In the Equation Panel, use a menu to choose some different values for b.*

*Each time you choose a new value for b, look at the Jet Route Panel and the Graph Panel.*

Check the items that change when you change the value of b:

- ❏ The position of the WAL27 plane on its jet route.
- ❏ The WAL27 plane speed.
- ❏ The position of the WAL27 dot on the y-axis of the graph.
- ❏ The slope (steepness) of the WAL27 line.

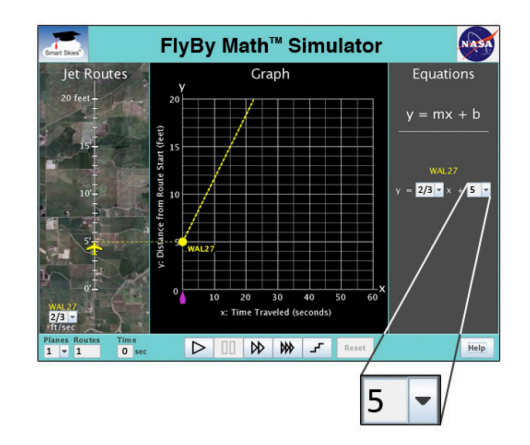